实验 07 FPGA 实验平台及 IP 核使用

简介

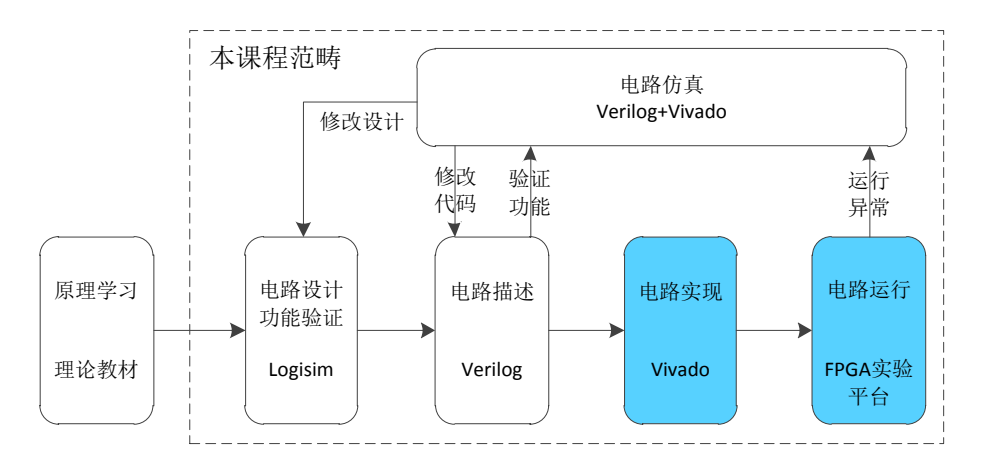

前面的实验中,我们完成了一个简单的电路设计,并顺利的烧写 到 FPGA 实验平台上。但可能会有部分读者对于其中的一些步骤并不 了解,本次实验中,我们将对所使用的 FPGA 实验平台进行介绍,以 帮助读者加深对 FPGA 开发流程各环节的理解。此外,我们还会介绍 到如何使用 IP 核进行电路设计。

# 实验目的

熟悉 FPGAOL 在线实验平台结构及使用

掌握 FPGA 开发各关键环节

学会使用 IP 核(知识产权核)

## 实验环境

VLAB 平台: vlab.ustc.edu.cn

FPGAOL  $\Psi$   $\oplus$ : fpgaol.ustc.edu.cn

Vivado

Logisim

### 实验步骤

#### Step1. FPGAOL 实验平台介绍

 FPGA online(简称 FPGAOL)是中国科学技术大学计算机学院实 验中心自主开发的一套在线实验平台,该平台通过分时复用的方式为 用户提供 FPGA 设备节点的在线服务,目前 FPGAOL 一代系统已正式对 外提供服务,用户可通过网址 fpgaol.ustc.edu.cn 访问平台,并使 用统一身份认证登陆。

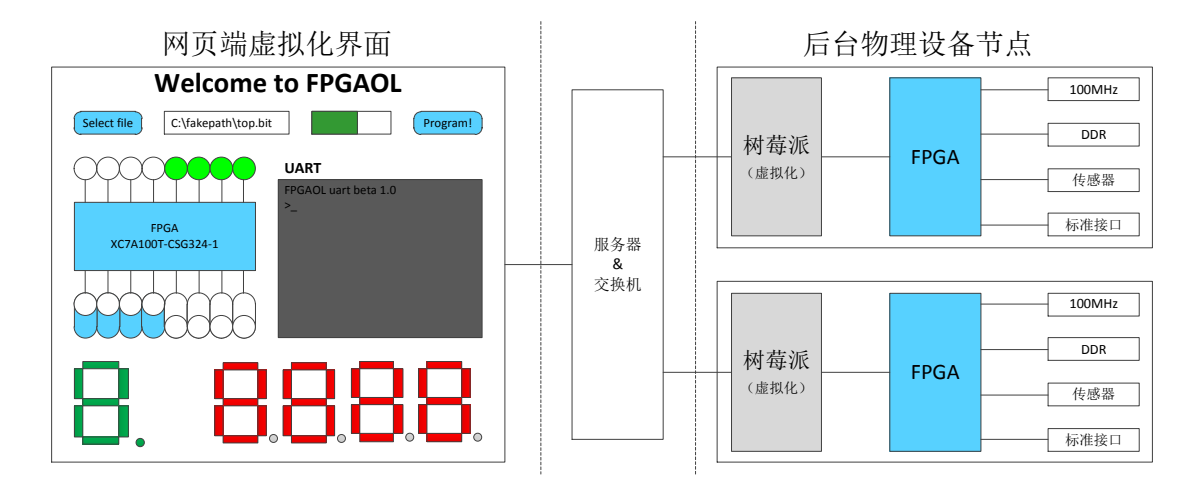

FPGAOL 平台的每个设备节点都包含了一个树莓派和一个 FPGA 板 卡,树莓派与 FPGA 芯片的 26 个 IO 管脚直接相连,并最终映射到网 页端,其中包括 8 个对应 LED(同时与七段数码管复用),8 个对应 开关,7个对应8位16进制数码管,1个对应按键,2个对应串口UART。 用户在网页端对虚拟化外设进行的操作都会通过树莓派映射到对应 的 FPGA 管脚上。同理,FPGA 管脚的电平变化也会通过树莓派反应到 网页端的虚拟化外设上。因此,用户是通过网页端的虚拟化外设实际 地控制物理设备节点。

除了网页端的虚拟化外设,FPGA 板卡上还带有板载 100MHz 时钟, 128MB DDR 内存芯片,以及各类传感器及接口外设,如温度传感器、

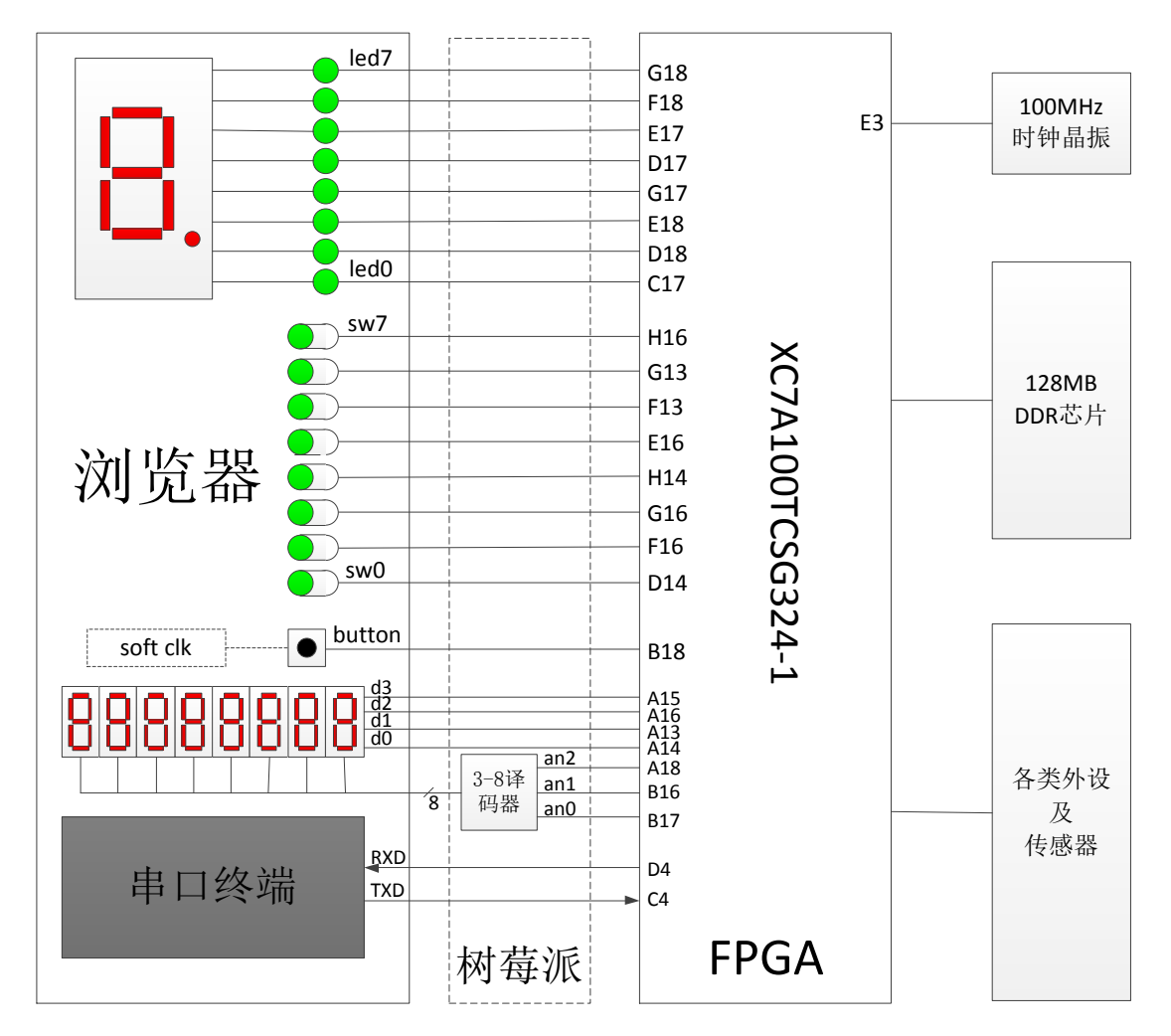

麦克风等,具体管脚对应关系可参考下图或网站提供的 XDC 文件。

## Step2. 外设工作原理介绍

 FPGAOL 实验平台的开发板上有一个 100MHz 的时钟晶振,该晶振 与 FPGA 芯片的 E3 管脚直接相连,在开发板上电后,会持续的为 FPGA 芯片提供一个 100MHz 频率的时钟信号, 不需要用户进行操作, 如下 图所示。

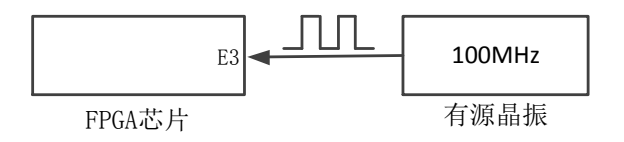

FPGAOL 实验平台中 LED 的工作方式为:FPGA 管脚为高电平时对应 LED 点亮, 为低电平时则熄灭, 其原理图如下所示:

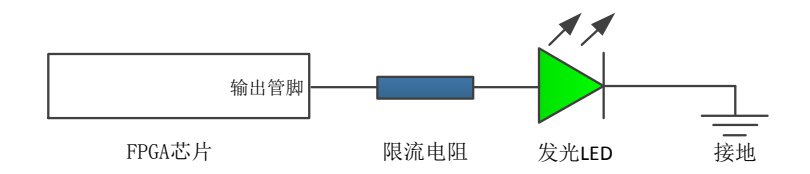

拨动开关作为输入设备,当开关推到上方后,对应 FPGA 管脚输入 高电平,当开关拉下来之后,对应 FPGA 管脚输入低电平,其工作原 理如下图所示:

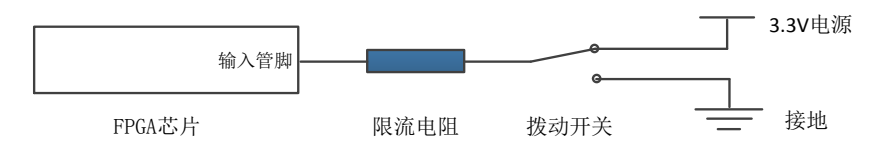

按键的工作原理与拨动开关类似,区别在于: 按键按下时向 FPGA 芯片输入高电平信号,松开时输入低电平信号,按键默认处于松开状 态。FPGAOL 1.0 实验平台中只有一个按键,且与 soft clock 功能复 用(实际上 soft clock 功能暂未对用户开放)。

因平台可用的 FPGA 管脚数量有限,我们对七段数码管与 LED 的管 脚讲行了复用。数码管本质上是由 8 个 LED (发光二极管) 构成, 发 光二极管的阴极共同连接到一端,并接到地,8 个阳极分别由 FPGA 的 8 个输出管脚控制,当输出管脚为高电平时,对应的 LED 亮起。通 过控制 8 个 LED 的亮灭, 便能显示出不同的字符, 例如, 当 A F 6 个 LED 亮, G、DP 两个 LED 不亮时, 显示的便是字符"0"。

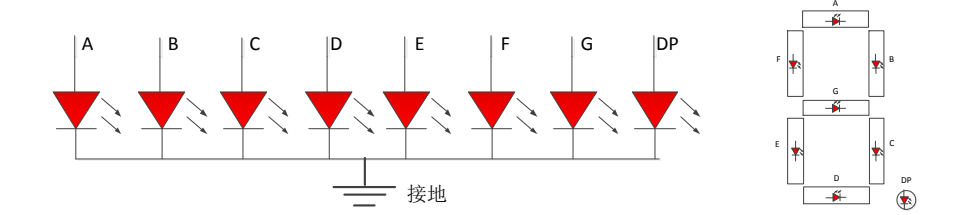

平台包含一个 8 位的十六进制数码管,该数码管共用 4bit 位宽的 数据位,同时由 3bit 的选择位经译码后生成 8 个选择信号, 控制 8

个数码管的使能,数据位个选择位信号都是高电平有效。其工作原理 如下图所示。

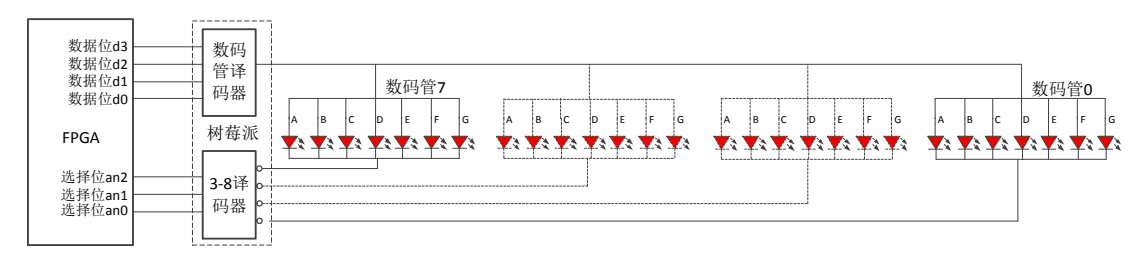

此外,FPGAOL 平台还集成了一个串口终端,FPGA 芯片上的两个 IO 直接与树莓派上的串口相连,在 FPGA 端编写程序,将 RXD 信号直 接与 TXD 信号直连,然后在网页端的串口终端发送数据,便能够实时 接收到从 FPGA 侧环回的数据了, 感兴趣的同学可以实际测试一下。

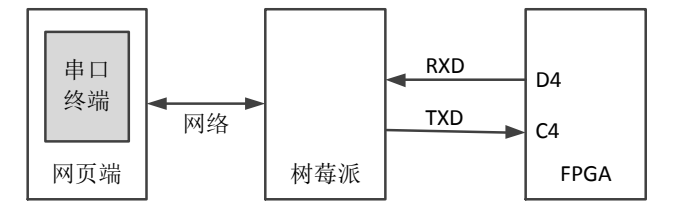

#### Step3. 使用时钟管理单元 IP 核

在 FPGA 开发中,有很多常用功能的模块是不需要自己开发的,用 户可以复用第三方开发好的模块,这种模块被称为 IP 核。此处我们 先学习时钟管理单元 IP 核的使用。

前面已经讲到,FPGA 开发板的 FPGA 芯片 E3 管脚连接了一个 100MHz 频率的时钟晶振,可用作时序逻辑电路的时钟信号。如果我 们需要一个其它频率的时钟信号,例如 10MHz,应该怎么办呢?一般 的做法是通过计数器产生一个低频的脉冲信号,然后再将该脉冲信号 控制其他逻辑的控制信号,如下代码所示,通过 pulse\_10mhz 信号控 制 led 信号。

```
module ttt(
input clk,rst,
output reg led);
reg \ [3:0] cnt:
wire pulse 10mhz;
always@(posedge clk)
begin
     if(rst)
         cnt \langle = 4'h\theta:
     else if(cnt\rangle = 9)
         cnt \langle = 4'h0: else
         cnt \langle = \text{cnt} + 4 \text{'hl};
end
assign pulse 10mhz = (cnt = 4'h1);
always@(posedge clk)
begin
     if(rst)
         led \leq l'b0;
      else if(pulse_10mhz)
         led \leq \degreeled:
end
```
endmodule

其仿真波形如下图所示

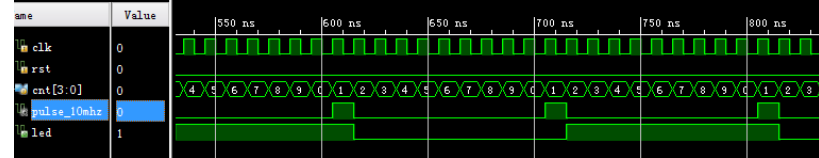

有些读者喜欢将分频信号直接作为时钟使用,虽然这种设计也能 工作,但我们强烈反对这种实现方式,因为这样做会产生许多无谓的 警告,也容易引起电路工作的不稳定。希望读者时刻牢记,在实际的 数字电路中(仿真代码除外),时钟信号是非常特殊的一种信号,它 不应该出现在过程语句和连续赋值语句内部,如下所示的代码都是不 推荐的(clk 为时钟信号 signal x 为其它普通信号)

错误示例:  $assien$  signal  $1 = func(c1k,xxx);$ 错误示例: always@(posedge signal 2) //signal 2 由 clk 生成 错误示例:always@(posedge clk or negedge clk) //两边沿不能同时使用 时钟信号只应该出现在 always 语句的时序控制部分

正确示例:always@(posedge clk) //时钟上升沿触发,同步复位或无复位 正确示例:always@(negedge clk) //时钟下降沿触发,同步复位或无复位 正确示例:always@(posedge clk or posedge rst) //异步复位,高有效 正确示例: always@(posedge clk or negedge rst\_n) //异步复位, 低有效

如果设计中确实需要不同频率的时钟信号应该通过时钟管理单元 IP 核生成。首先,点击"IP catalog",在对应窗口中选中"Clocking Wizard"并双击。

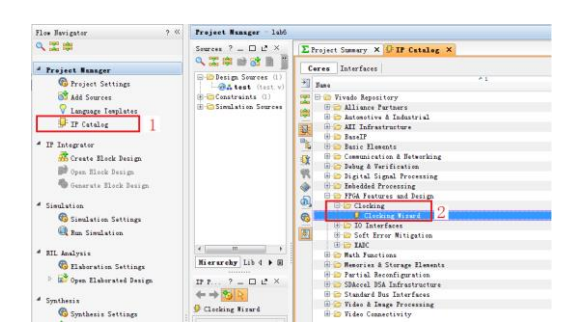

在弹出的窗口中,对其进行设置,输入时钟频率设置为 100MHz, 输出时钟有两个,分别为 10MHz 和 200MHz。

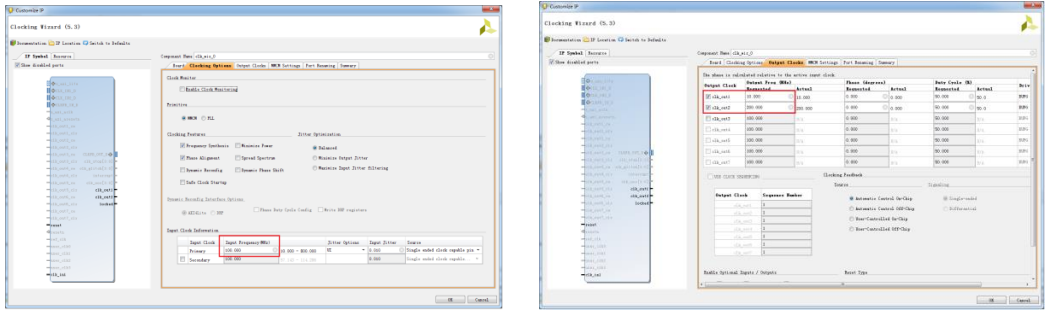

设置完成后点击确认按钮, 生成 IP 核。生成的 IP 文件可在"工 程目录/工程名.srcs/sources\_1/ip/IP 核名称/IP 核名称.v" 找到。 用户可在设计文件中像调用其它模块一样使用该 IP 核,使用时只需 要了解 IP 核的功能及端口信号的含义及时序,而不用关心模块内部 的具体实现。如下代码所示,分别同 10M 和 200M 的时钟作为计数器 的计数时钟,通过仿真和烧写 FPGA,可以发现两个时钟频率的明显 差异。

```
module test(
input clk.
input rst,
output [7:0] led;
wire clk 10m, clk 200m, locked;
reg \quad [31:0] \quad ent\_1,cnt\_2;always@(posedge clk_200m)
begin
     if(~locked)
        cnt 1 \le 32'hAAAA AAAA;
     else
       cnt_1 \leq cnt_1+1'b1;;
endalways@(posedge clk_10m)
begin
     if(~locked)
        cnt 2 \le 32'hAAAA AAAA;
     else
       cnt 2 \leq cnt \; 2+1'b1;;
endassign led = \{cnt_1[27:24], cnt_2[27:24]\};clk\_wiz_0 clk\_wiz_0 inst(
. c1k in1 (clk),
. clk out1 (clk 10m),
. clk out2 (clk 200m),
.reset (rst),
.locked (locked));
endmodule
```
强烈建议读者在综合烧写之前先进行功能仿真,以确保电路功能

的正确性,下面是一段最简单的仿真测试文件。

```
`timescale 1ns / 1ps
module tb():
reg clk,rst;
initial
begin
    c1k = 0:
     forever
    #5 c1k = \degree c1k;
endinitial
```

```
begin
    rst = 1;
    #100 rst = 0;
endtest test(
. c1k (c1k),
. rst (rst),
. led ( \rangle ;
endmodule
```
其仿真波形如下所示:

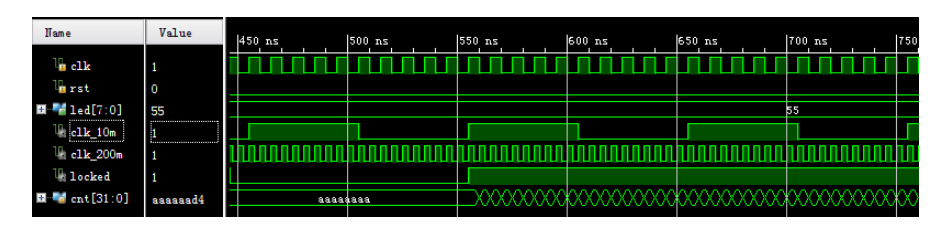

对于 FPGA 开发板,我们将 LED 信号分配到 8 个 LED 灯上, 其 XDC

```
文件如下:
```
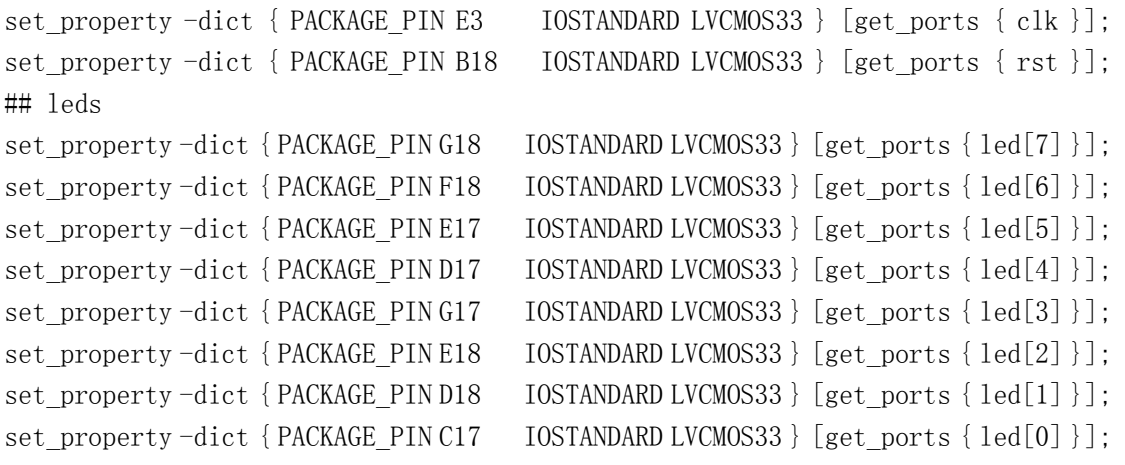

需要特别指出的是,时钟管理单元并不能产生任意频率的时钟信 号,以前面为例,输入时钟为 100MHz 时,输出时钟只能是频率范围 在 4.687MHz ~800MHz 之间的某些频率, 如 4MHz 超出范围无法产生, 799MHz 虽然在频率范围内,但因精度问题,只能产生以及频率相近 的时钟信号,有兴趣的读者可自行验证。

如果电路中需要一个较低频率的时序,例如我们需要一个每秒钟 加一的计数器,那我们就只能通过前面介绍的方法,用周期为 1 秒的 脉冲信号来控制了。

#### Step4. 使用片内存储单元

在前面的实验中,我们已经对存储器的行为特性进行了简单的介 绍,例如 ROM 为只读存储器,包含了地址和数据两组端口,ROM 内部 包含 2  $^{\text{turb} \text{tr}}$ 个存储单元, 每个单元里存储了与数据端口相同位宽的数 据,存储器电路会将与地址相对应单元的数据呈现在数据端口上,下 图是一个包含 2<sup>2</sup>=4 个存储单元的 ROM, 数据位宽为 16 位。

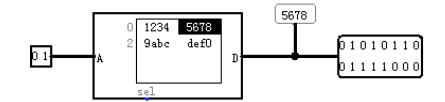

我们可以从 ROM 读取数据, 但无法通过端口修改其内容, 与此相对应 的是 RAM(随机存储器),其内容可读可写,下图为 Logisim 中的 RAM 模型,包含地址(A)、数据(D,输入输入复用)、片选(sel)、 时钟(clk, 数据可在时钟上升沿写入)、输出使能(ld, 为 1 时数 据端口为输出,否则为输入)、清空(clr)等端口信号。这种 RAM 包含一套读写端口,因此成为单端口 RAM。读者可在 Logisim 中实际 体验各端口信号的功能。

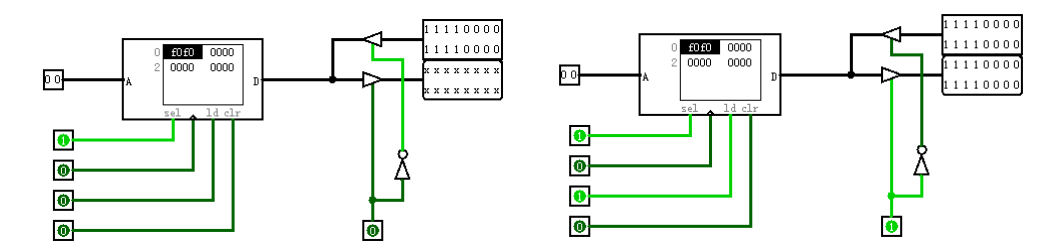

Vivado 中也提供了存储器相关的 IP 核,种类和接口类型比 Logisim 中更加丰富,我们通过实际的例子来学习一下。IP 核目录中 提供了两种存储器实现方式:"Distributed Memory"和"Block Memory" 两种,我们以"Distributed Memory"为例进行介绍。

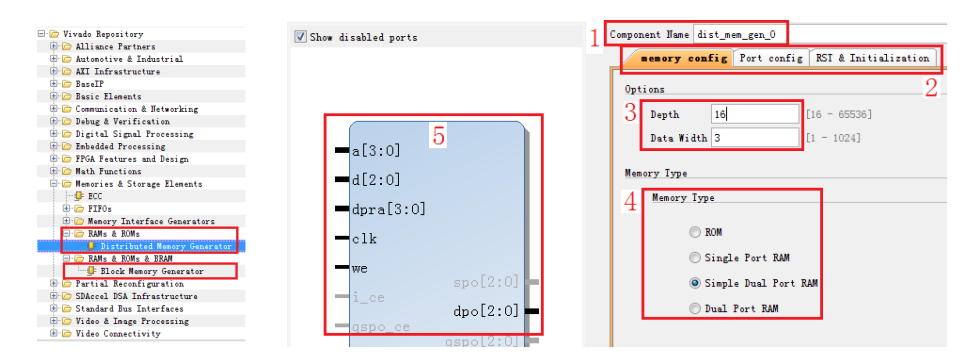

在存储器参数设置页面,用户可以对 IP 核名称、存储单元深度和 位宽、存储器类型等进行设置。在页面的左侧是模块的端口图。在上 图中,存储器深度设为 16=24, 数据位宽为 3 位, 因此地址信号为 4 位,数据端口位宽为 3。存储器类型选为简单双端口,因此包含了两 套端口,其中 dpra、dpo 构成了读端口,d、a、clk、we 构成了写端 口。在"RST&Initialization"页面,我们还可以通过后缀为 coe 的 文件对存储器进行初始化,如下图右侧所示,coe 文件格式非常简单, 可以以文本方式打开和编辑。其中"memory\_initialization\_radix =16 " 表 示 coe 文 件 采 用 的 是 16 进 制 方 式 显 示 , "memory\_initialization\_vector = ..."表示的是用 16 进制显示 的初始化向量,下图右侧的示例表示,该存储器地址 0 内的数据为 "23f4",地址 1 内的数据为"0721",以此类推。本例中的初始化 文件内容为:

memory initialization radix=16; memory initialization vector=7 5 3 6 4 1 2 0 3 1 6;

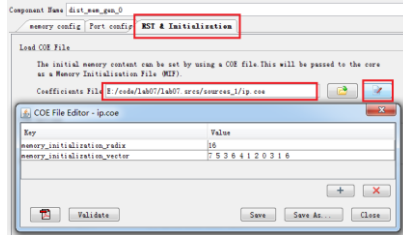

An example COE file:

 $memory\_initialization\_radix = 16;$ memory\_initialization\_vector = 23f4 0721 11ff ABe1 0001 1 0A 0 23f4 0721 11ff ABe1 0001 1 0A 0 23f4 721 11ff ABe1 0001 1 A 0 23f4 721 11ff ABe1 0001 1 A 0;

例化完成后,可以在"工程路径\工程名.ip\_user\_files\ip\

dist mem\_gen\_0\"目录下找到例化的文件,我们可以像调用其它模 块一样调用该模块, 编写仿真文件, 对该 RAM 进行仿真, 仿真文件代

码为:

```
`timescale 1ns / 1ps
module tb();
reg clk;
reg [3:0] a, dpra;
reg [2:0] d;
reg we;
wire [2:0] dpo;
initial
begin
     c1k = 0:
      forever
     #5 c1k = \degree c1k:
end
initial
begin
     a = 0; dpra=0; d=0; we=0;
      #20
      repeat(5)
      begin
          \mathcal{O}(posedge \; c1k): #1:
          dpra = dpra +1; end
      repeat(10)
      begin
          \mathcal{O}(posedge \; c1k); #1;
          a = \frac{\text{Im} \omega}{\text{Im} \omega}dpra = \text{$$random\%16$};d = \frac{\text{Standardness}}{2}we = \frac{\$random\%2}{.} end
          \mathcal{O}(posedge \; c1k): #1:
          a = 0;
          dpra = 0;
          d = 0:
          we = 0; #20 $stop;
enddist mem gen 0 dist mem gen 0(
```
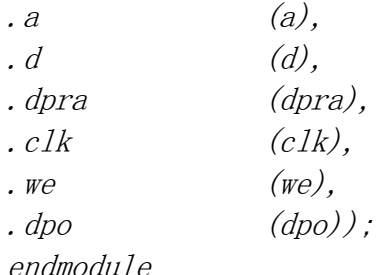

其仿真波形如下图所示,可以看到,5号地址的初始值为 1,与 coe 文件相一致,在 225ns 时钟的上升沿处,通过写端口将该地址改 写成了 5, 因此在 236ns 处读端口从该地读取到的是改写后的数值。

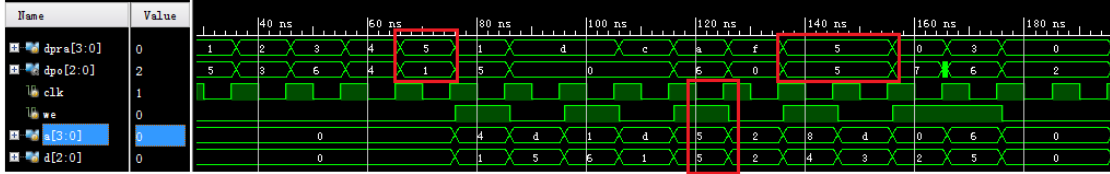

除了时钟管理单元和存储单元外,Vivado 中还提供了许多功能的 IP 核, 在 IP 核参数设置界面提供了说明文档的连接, 读者可选择自 己感兴趣的功能模块自行学习。

### 实验练习

题目 1. 例化一个 16\*8bit 的 ROM,并对其进行初始化,输入端口由 4 个开关控制,输出端口连接到七段数码管上(七段数码管与 LED 复 用相同的一组管脚),控制数码管显示与开关相对应的十六进制数字, 例如四个开关输入全为零时, 数码管显示"0",输入全为 1 时, 数 码管显示"F"。

题目 2. 采用 8 个开关作为输入, 两个十六进制数码管作为输出, 采 用时分复用的方式将开关的十六进制数值在两个数码管上显示出来, 例如高四位全为 1, 低四位全为 0 时, 数码管显示 "F0"。

题目 3. 利用本实验中的时钟管理单元或周期脉冲技术,设计一个精

度为 0.1 秒的计时器,用 4 位数码管显示出来, 数码管从高到低, 分 别表示分钟、秒钟十位、秒钟个位、十分之一秒,该计时器具有复位 功能(可采用按键或开关作为复位信号),复位时计数值为 1234, 即 1 分 23.4 秒

# 总结与思考

1.请总结本次实验的收获

- 2.请评价本次实验的难易程度
- 3.请评价本次实验的任务量
- 4.请为本次实验提供改进建议